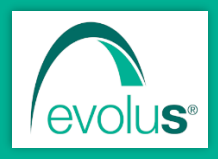

# Pillole di EvoluS

Informazioni e novità sui prodotti EvoluS

Gennaio 2024

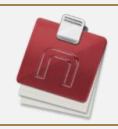

# NEXT MMG

#### **Pillola n. 1** – Come si può monitorare la prescrizione dei farmaci?

Nella sezione di Next *Strumenti/Modifica cataloghi/Monitoraggio* è possibile configurare il controllo della prescrizione dei farmaci.

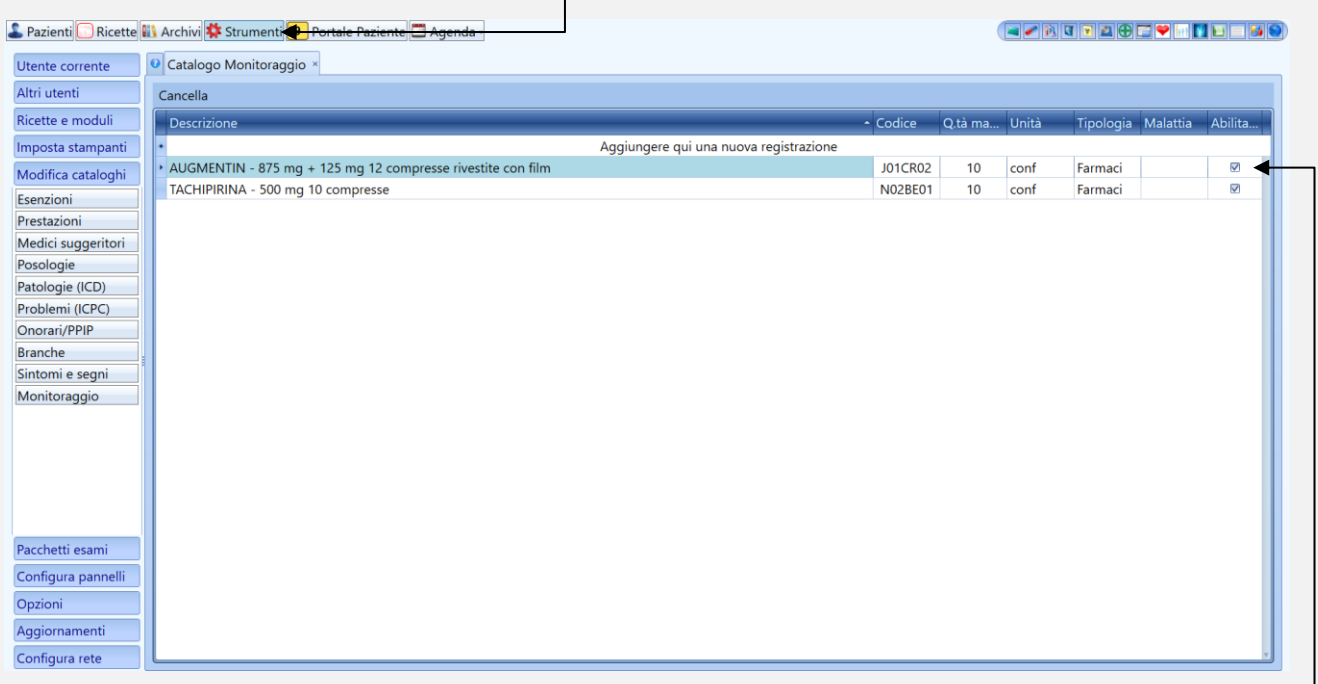

In questa sezione si possono inserire i farmaci di cui si vuole monitorare la prescrizione.

Se si vuole aggiungere una nuova registrazione, è sufficiente, cliccare sulla prima riga e compilare con la descrizione, il codice ATC del farmaco, la quantità massima che si dovrebbe prescrivere in un anno e la tipologia **Farmaci**. Per abilitare il monitoraggio basterà **selezionare** la casella.

Una volta abilitato, all'apertura della cartella del paziente sarà visibile la sezione ad hoc per il monitoraggio del farmaco. Se quest'ultimo è stato prescritto più volte di quanto prefissato, il numero di prescrizione risulterà in **rosso**.

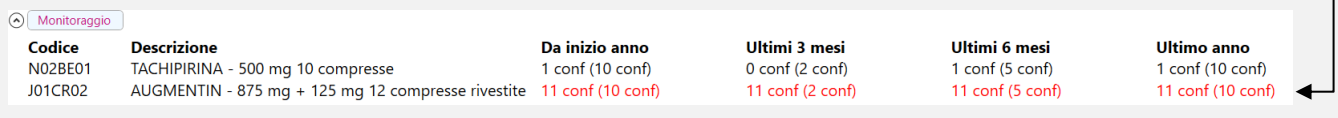

# **Pillola n. 2** – Sapevi che puoi impostare più farmaci in terapia continuativa con un solo clic?

Per impostare più farmaci in terapia continuativa bisogna andare nella sezione farmaci del paziente, selezionare i formaci che si vogliono mettere in terapia continuativa e cliccare su **modifica** e successivamente terapia continuativa.

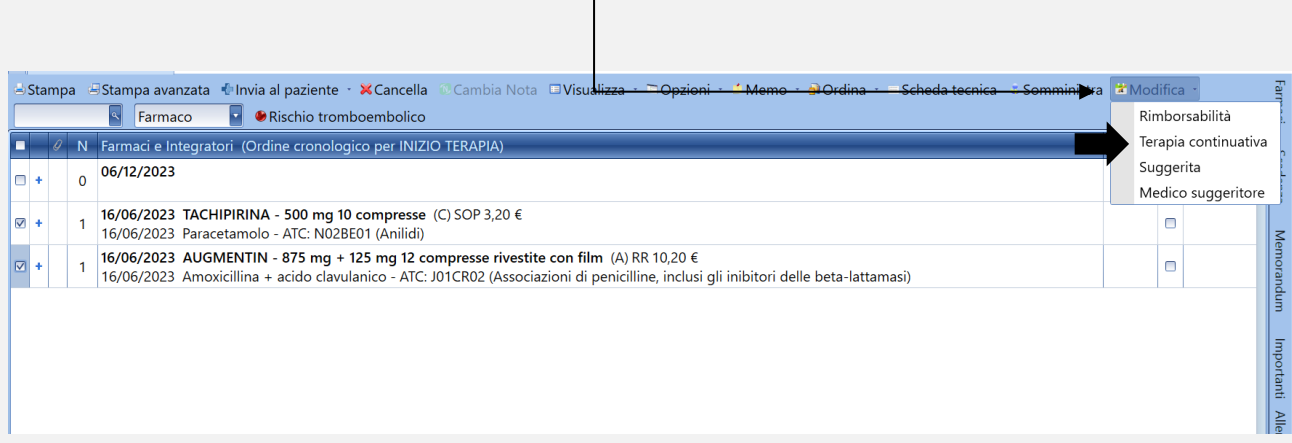

# **Pillola n. 3** – Sapevi che è possibile compilare in automatico le schede UVG?

Il modulo generato può essere stampato o inviato direttamente per email.

Dal menù laterale all'interno della cartella del paziente fare:

• Clic su *Esame clinico*, poi su *Schede UVG*

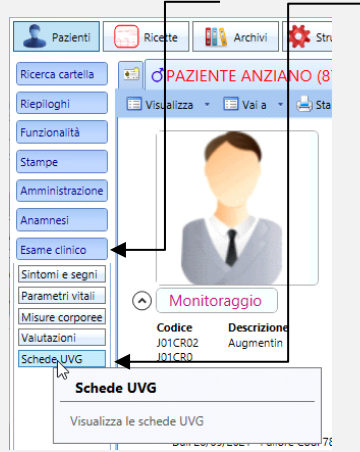

Compilare la scheda inserendo tutti i dati necessari all'interno delle sezioni presenti.

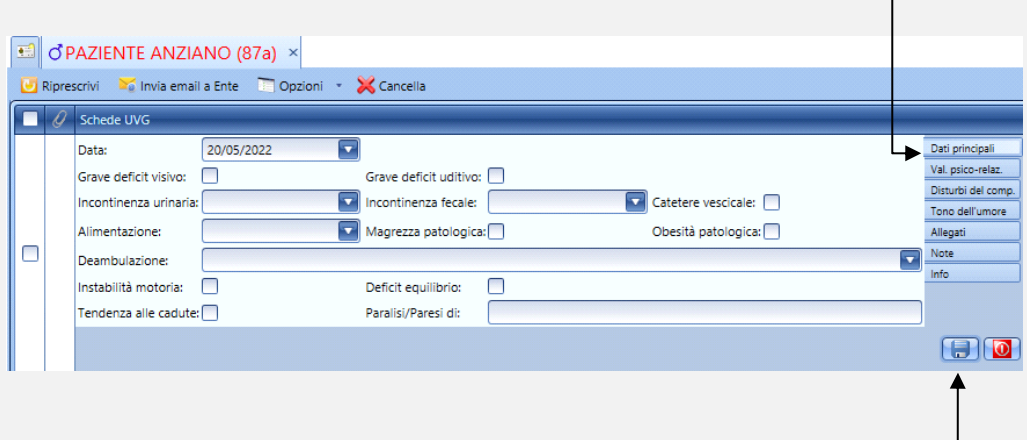

Dopo aver compilato tutti i campi necessari fare clic sul tasto "Salva".

Al termine della procedura viene memorizzato l'allegato relativo alla Scheda UVG generata che può essere così visualizzata ed eventualmente stampata.

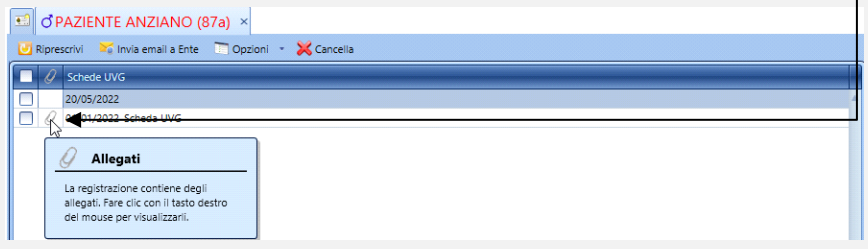

La scheda può essere inviata via mail a un Ente configurando la mail di riferimento cliccando su Opzioni/Configura email per invio Scheda UVG

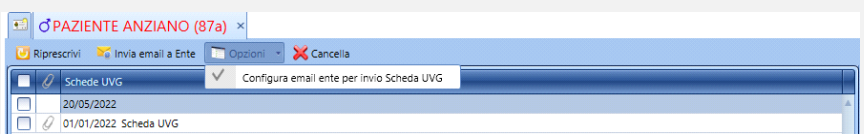

# **Pillola n. 4** – Come visualizzare l'andamento nel tempo di un particolare esame?

Per visualizzare l'andamento nel tempo di un particolare esame bisogna selezionare l'esame in questione e cliccare su **Visualizza/Grafico esame**  $S.r.l.$ eads Archivi XX Strumenti Portale Paziente | Agenda -PAZIENTE VIRTUALE (35a) × Stampa Stampa avanzata all'Orea ricetta & Cancella Di Riprescrivi & Valori nella norma di Modifica + ra - <mark>nj</mark> Calcola - In Opzioni -Pacchetti esami **ED** Vis Ricette stampate 1 CREATININA [S] Ricette in sospeso  $\sqrt{1}$ P.  $J$  0.6 Ō + 1 Filtrato glomerulare (EPI-KIDNEY) Andamento esame 118,09 n 30/11/2023  $\overline{\square}$  +  $\left\vert 1\right\vert$  . **14** Grafico esame  $\vert \vert$  p 29/11/2023 13/11/2023

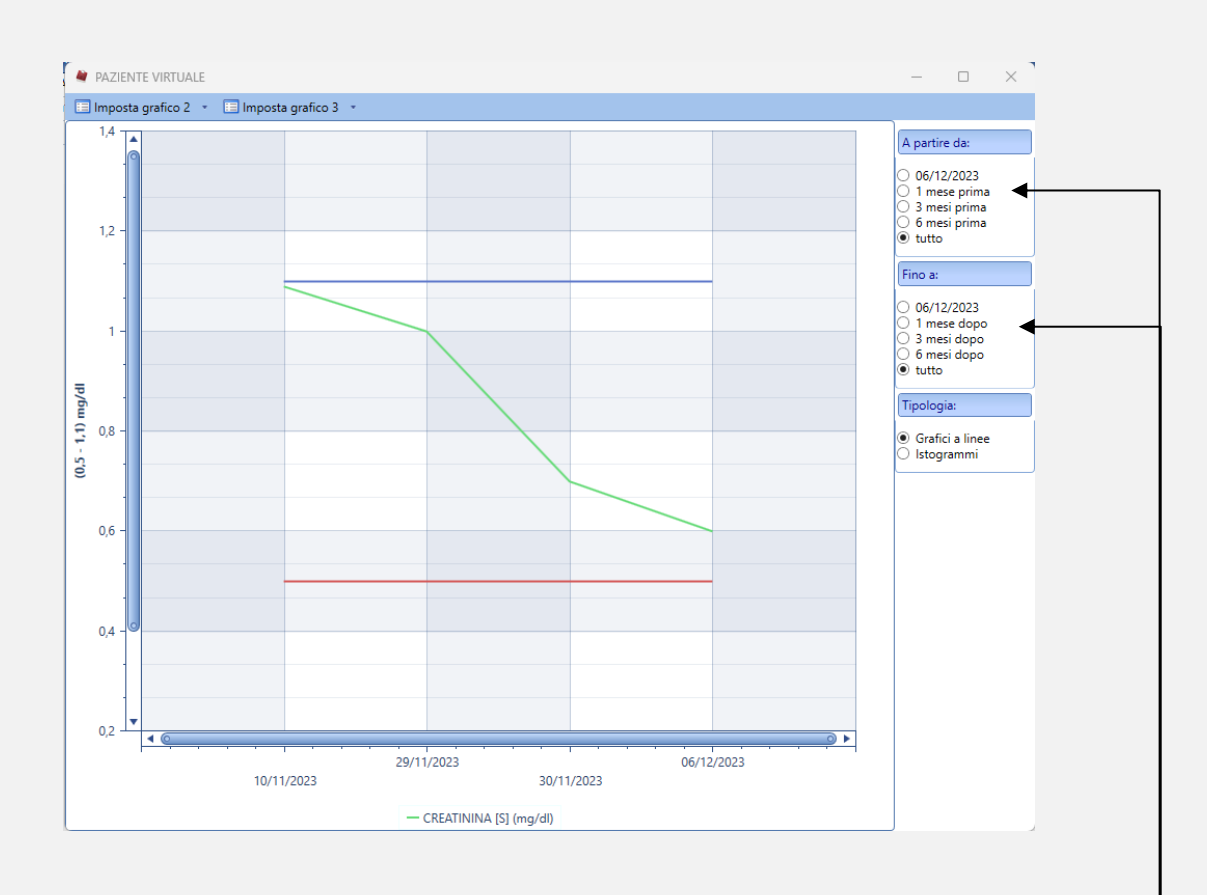

Nella sezione a destra sarà possibile selezionare il periodo di tempo che si vuole visualizzare e la tipologia di grafico da visualizzare.

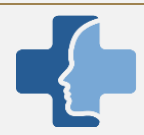

NEXT COMUNICA / SALUTE CON TE

#### **Pillola n. 6** – Sapevi che le richieste dei farmaci cronici sono visualizzabili direttamente in Next MMG?

Quando un paziente richiede un farmaco tramite *Next Comunica* o *Salute con Te* lo puoi visualizzare andando su **Portale paziente** nella sezione **Notifiche in entrata**.

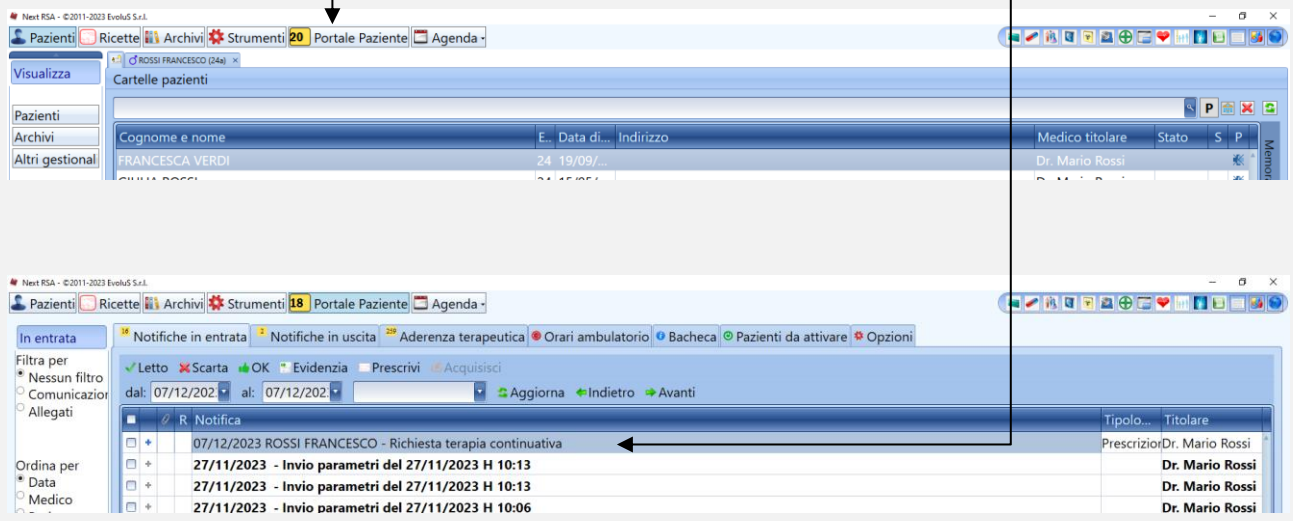

Cliccando sulla richiesta potrete visualizzare il farmaco o i farmaci richiesti.

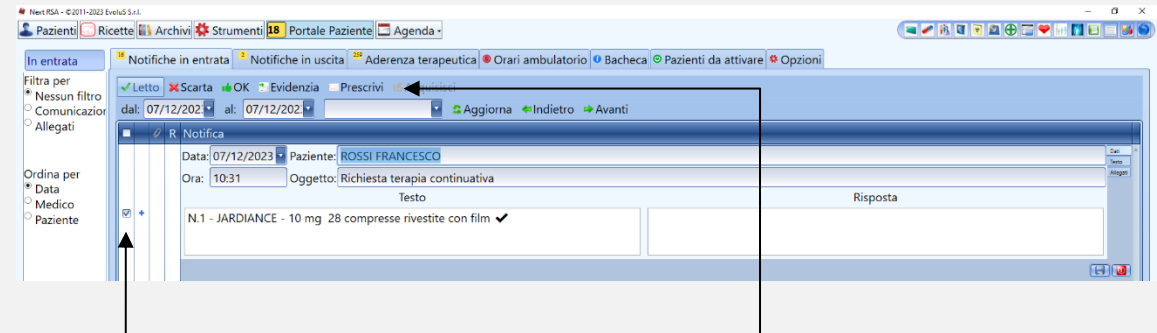

Per prescriverlo basterà **selezionare** la richiesta e cliccare su **Prescrivi**

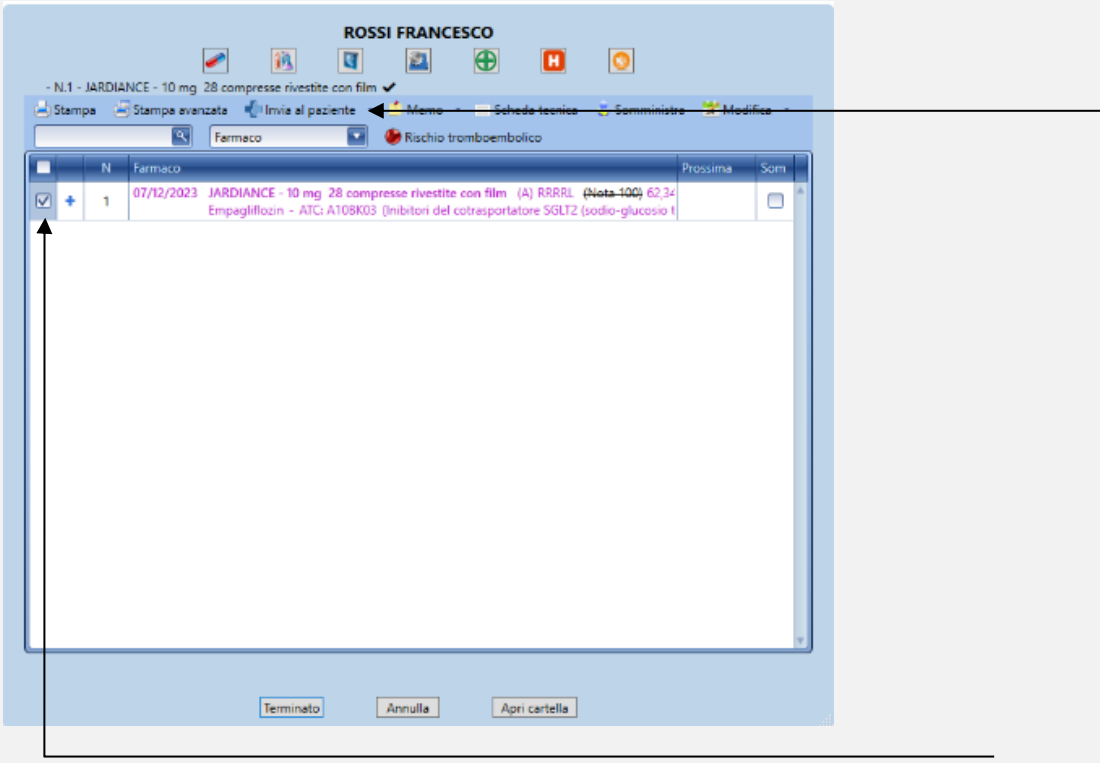

Sulla schermata che si apre puoi prescrivere il farmaco che, in automatico, sarà già selezionato e far clic su **Invia al paziente**

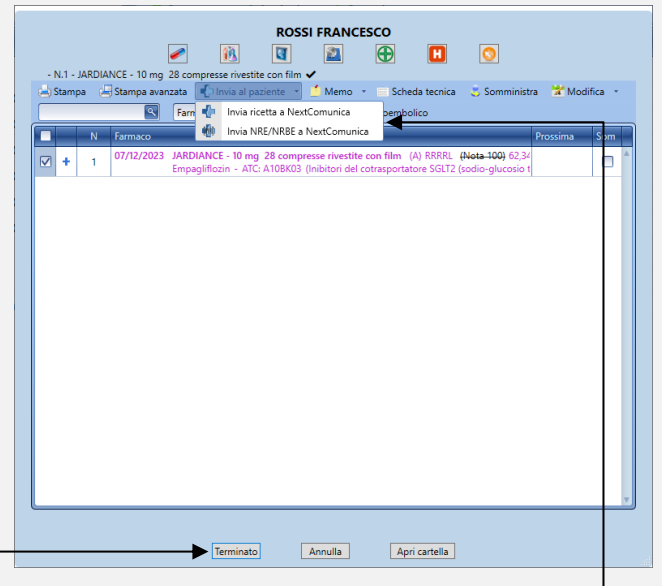

Scegliere se inviare la ricetta oppure inviare solo il numero di ricetta elettronica (NRE) ed infine cliccare su **Terminato**

#### **Pillola n. 7 –** Elenco delle pillole

Abbiamo creato una nuova sezione all'interno del nostro sito ufficiale dove sarà possibile consultare tutte le *"Pillole di Evolus"*. Questa sezione è facilmente accessibile al seguente link:

[www.evolu-s.it/pillole](http://www.evolu-s.it/pillole)